# 3. 利用手段別手続き方法(※電話サービスについては別冊)

### 3-1 インターネット(利用者端末)

#### 3-1-1 申込み基本操作

#### まちだ施設案内予約システム 「はじめのページ」

各施設の利用者端末や以下のURLにアクセスすると次の画面が表示されます。 https://www.pf489.com/machida/

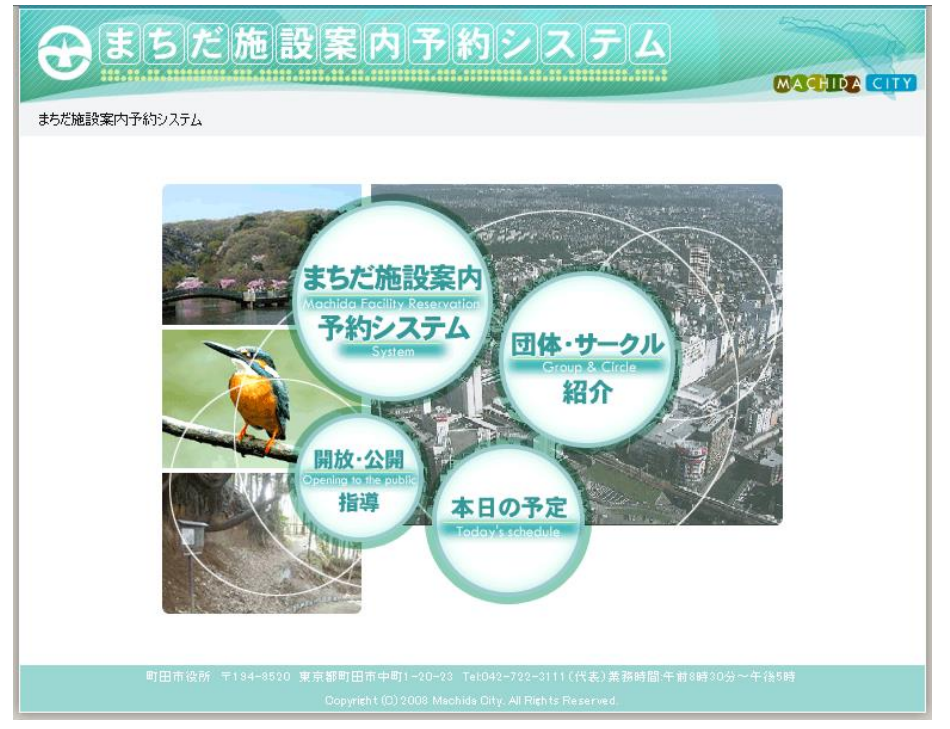

○まちだ施設案内予約システム

各施設の空き照会、抽選申込・取消、空き予約・取消、申込内容を確認することができます。

○団体・サークル紹介

施設を使用している団体で、情報公開を希望している団体を紹介しています。

○本日の予定

集会・学習施設の当日の利用予定を確認することができます。

○開放・公開指導

スポーツ施設の開放・公開指導を確認することができます。

## まちだ施設案内予約システム

「らくらく検索」または「高機能検索」ボタンを選択し、各施設の利用ページに進みます。

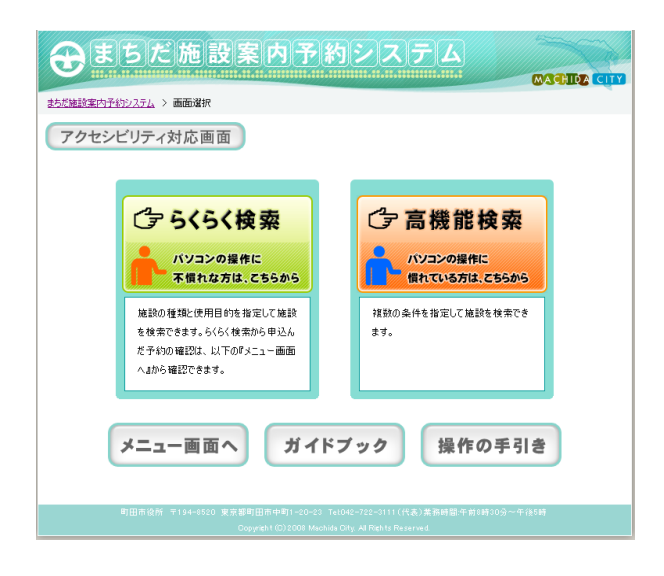

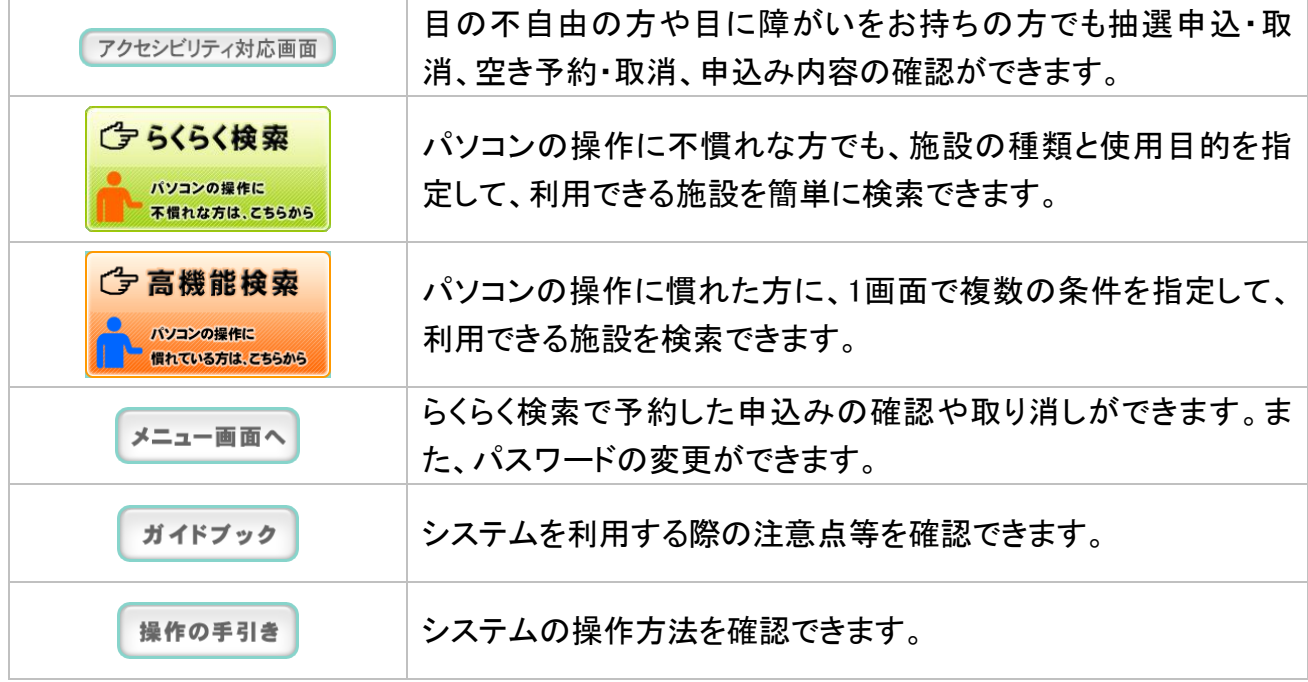

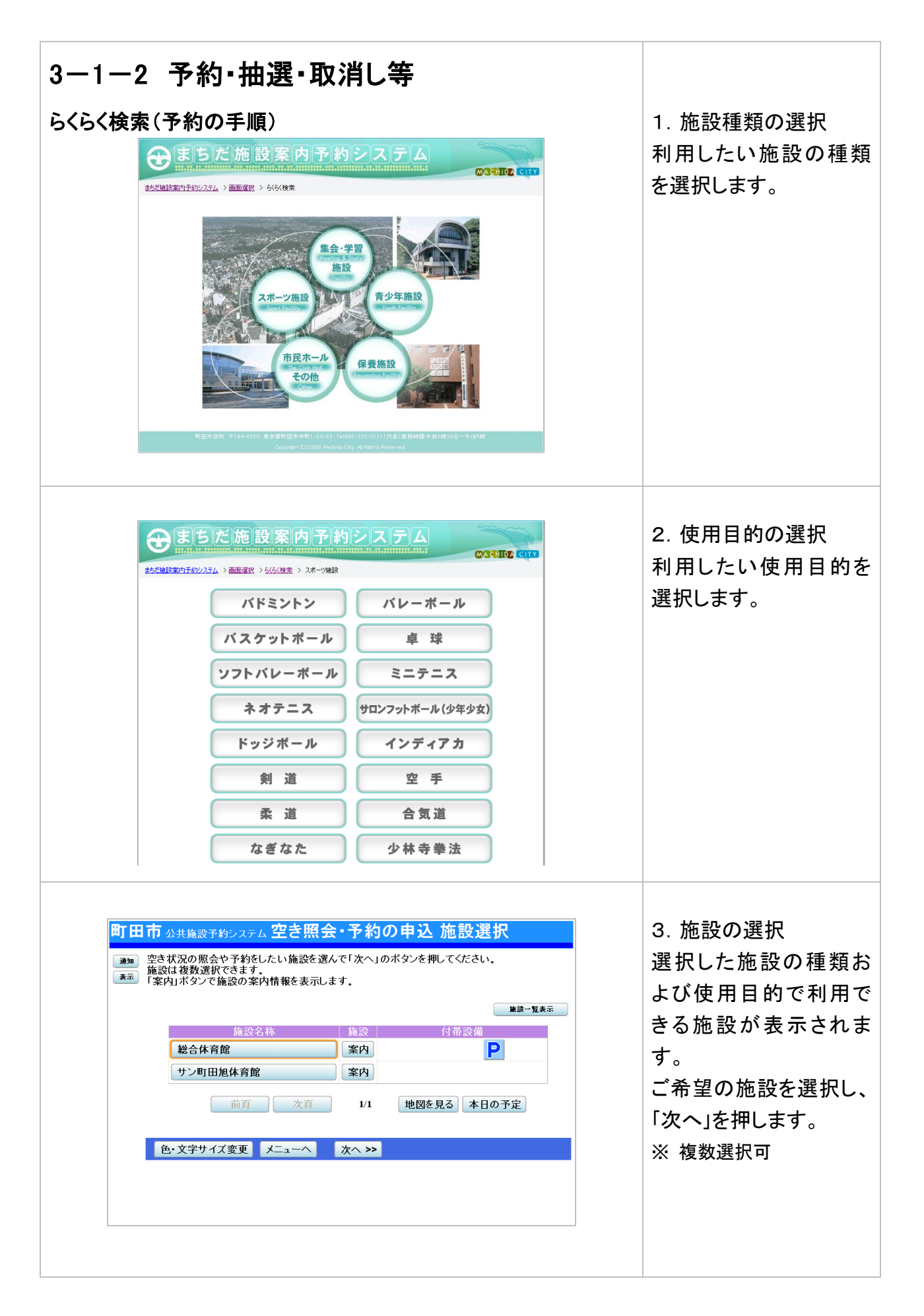

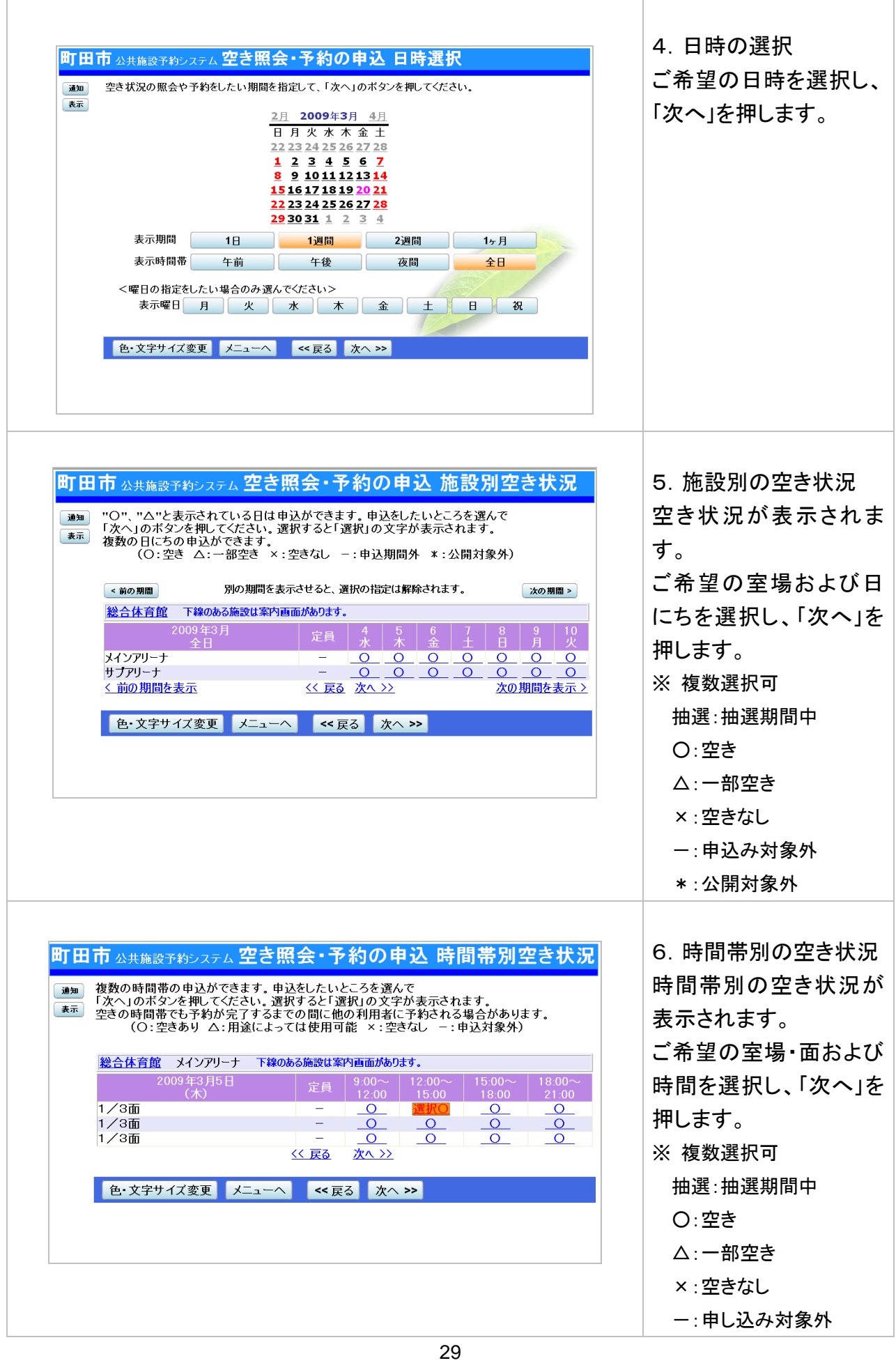

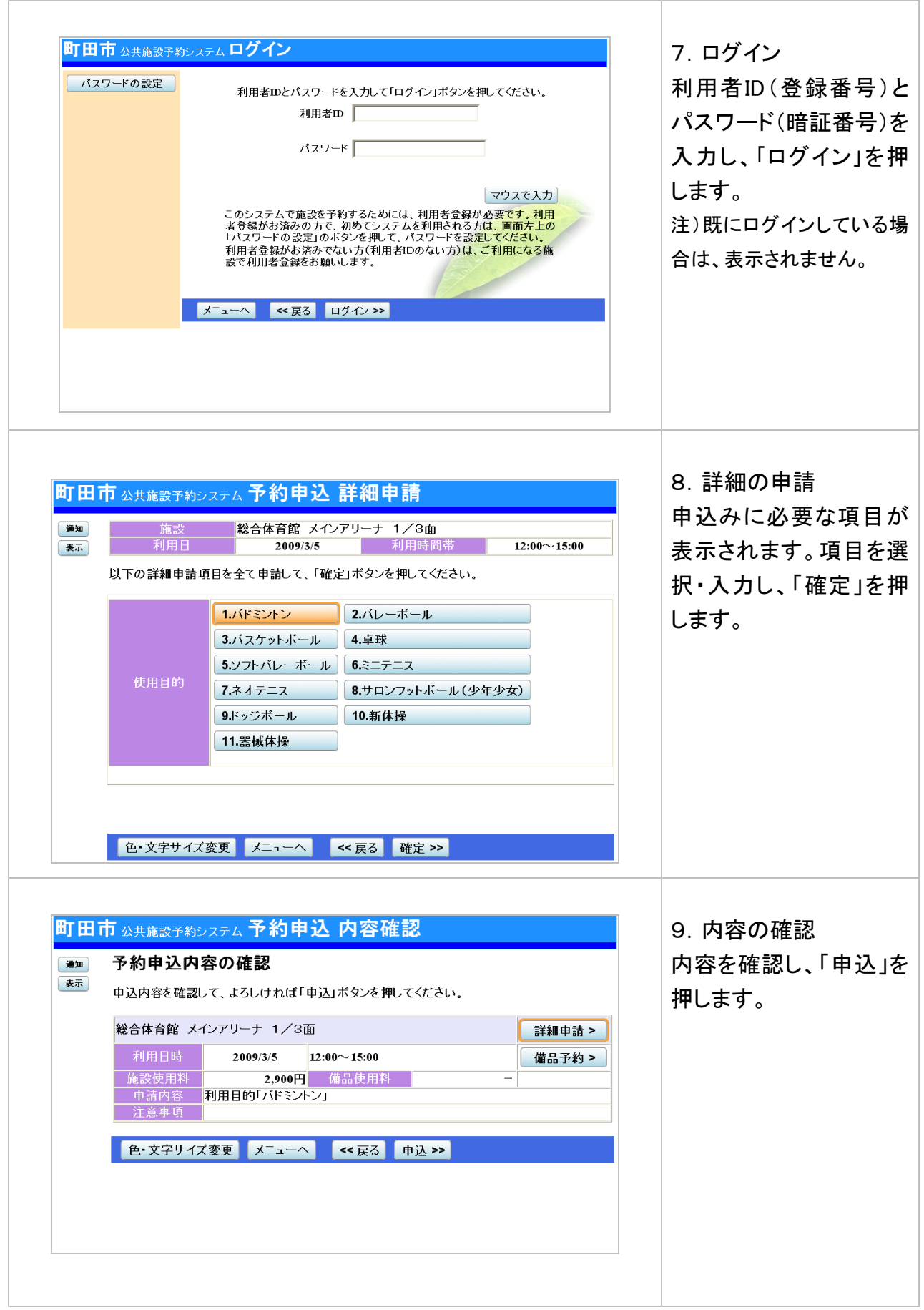

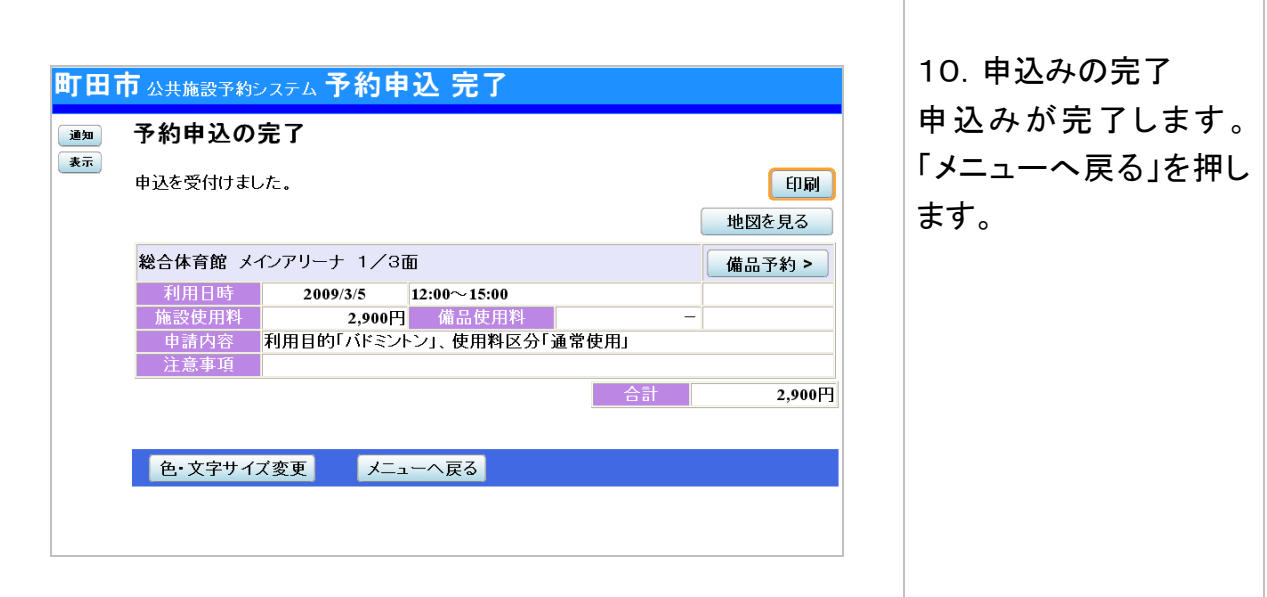

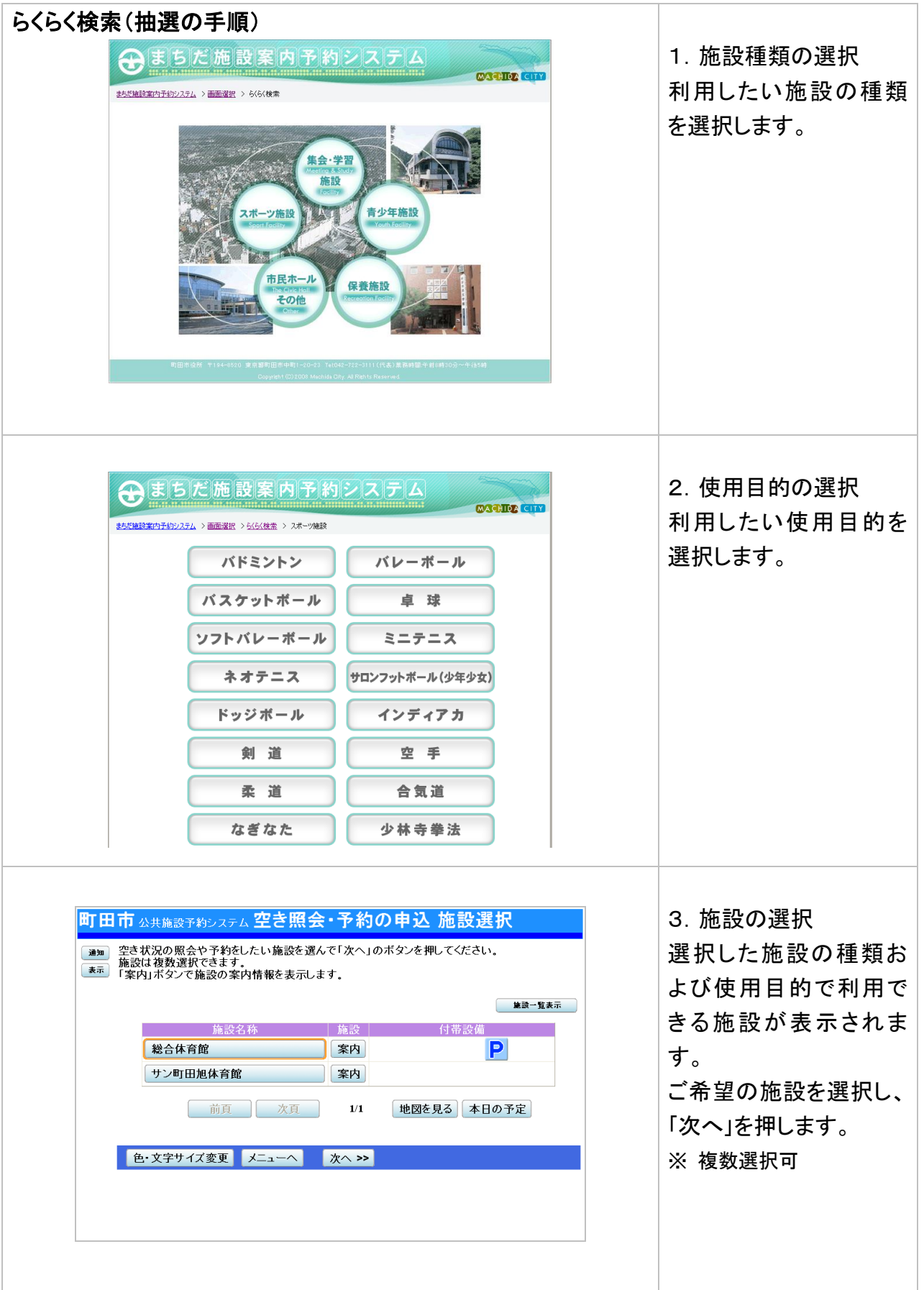

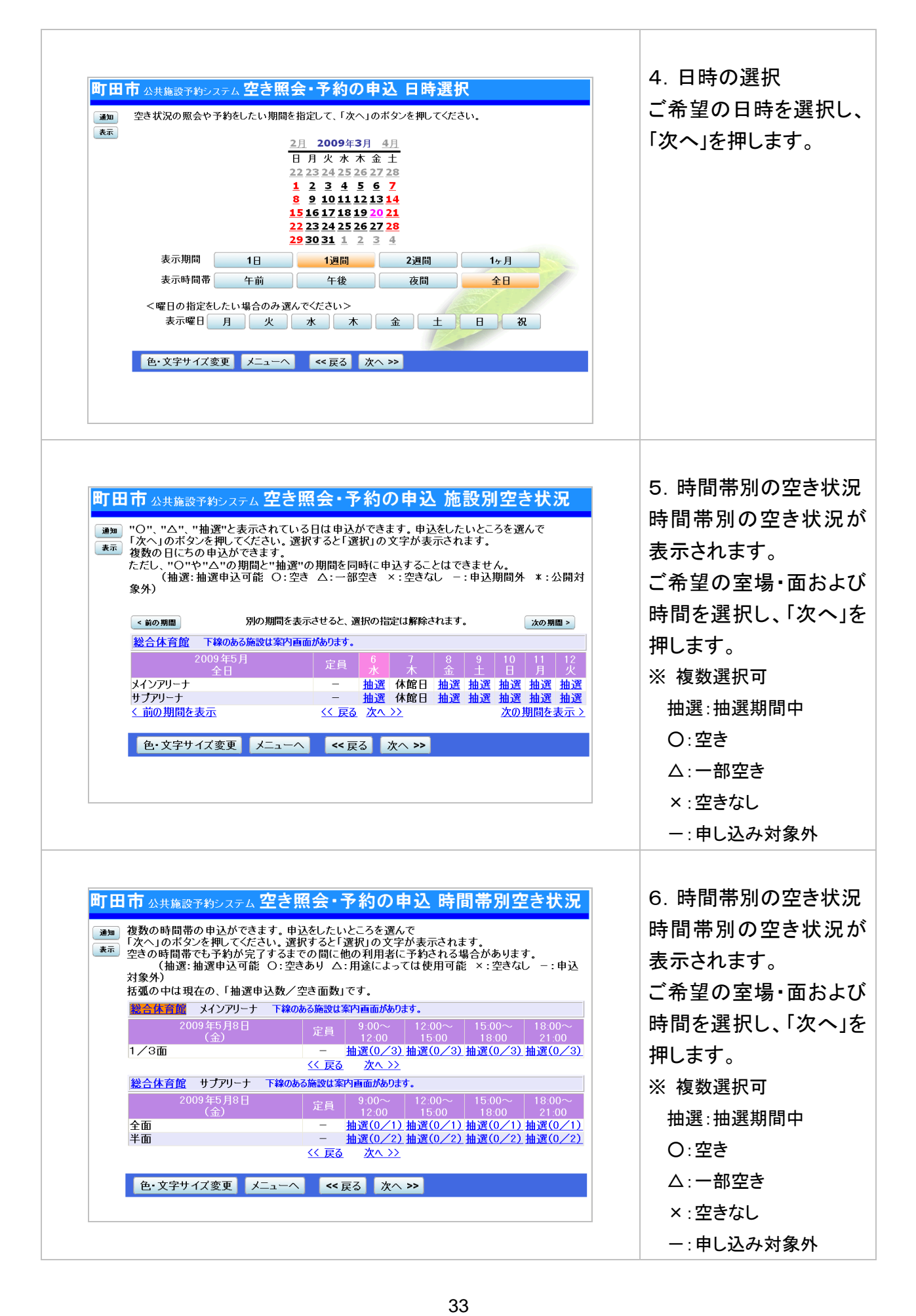

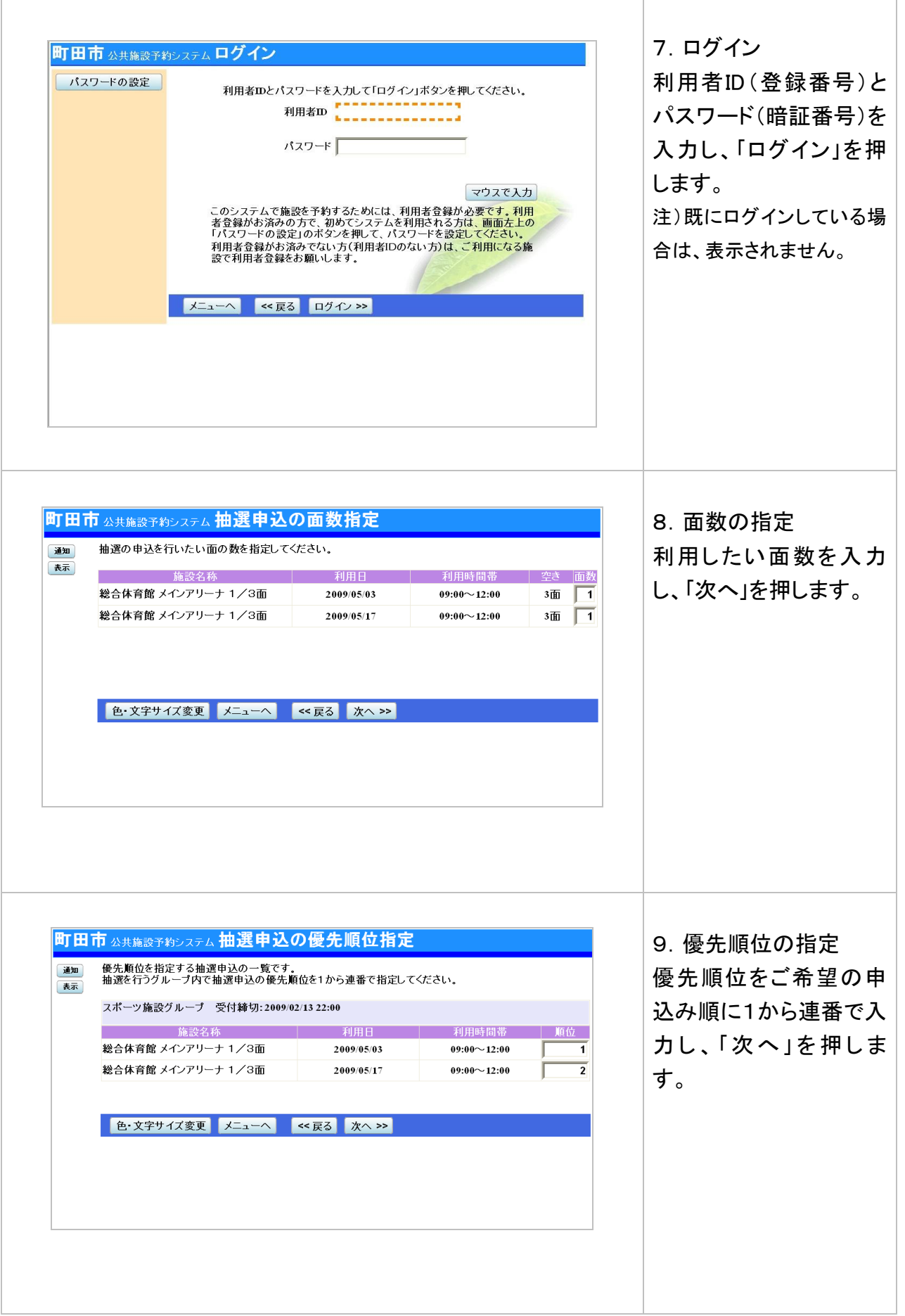

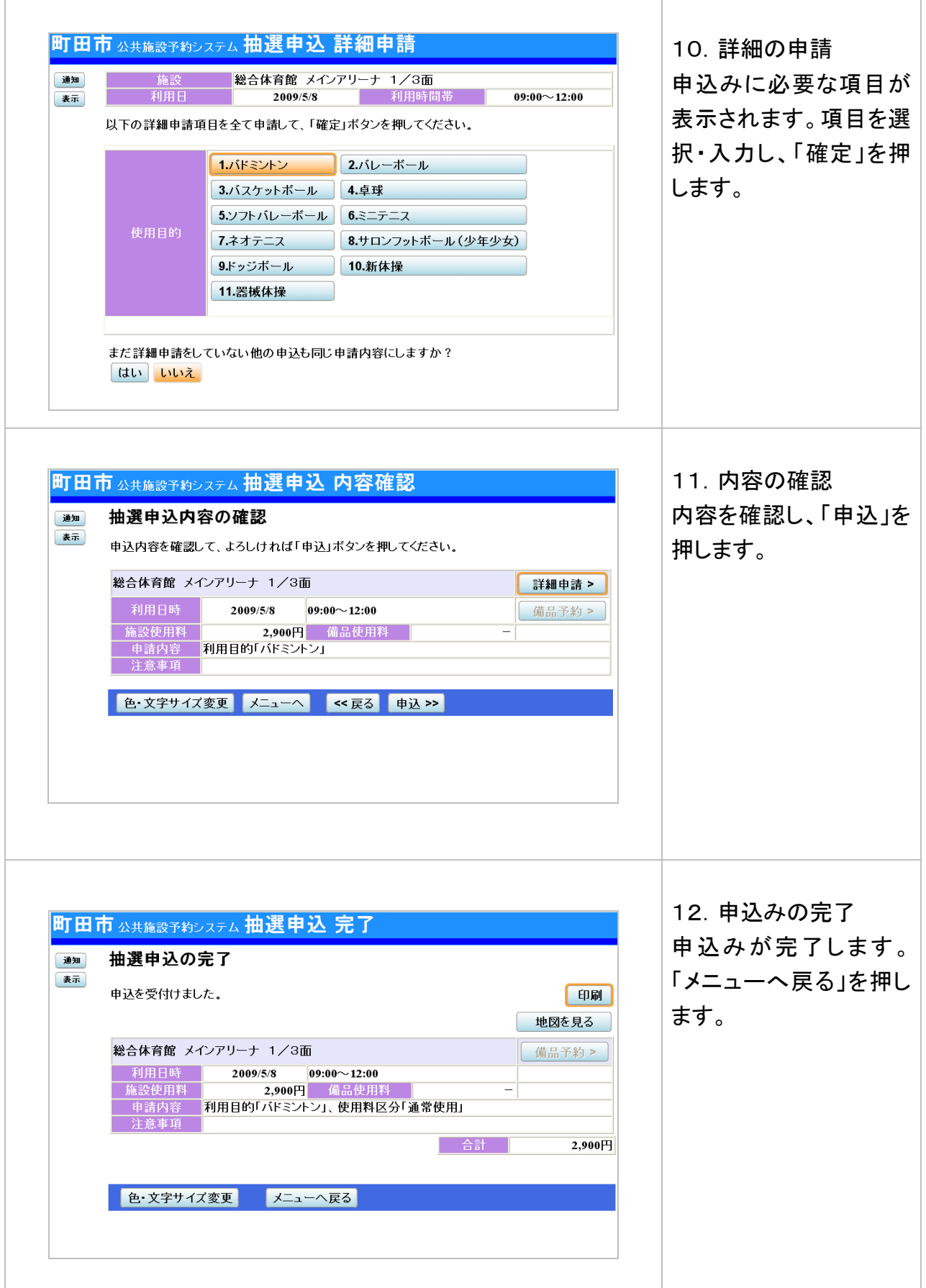

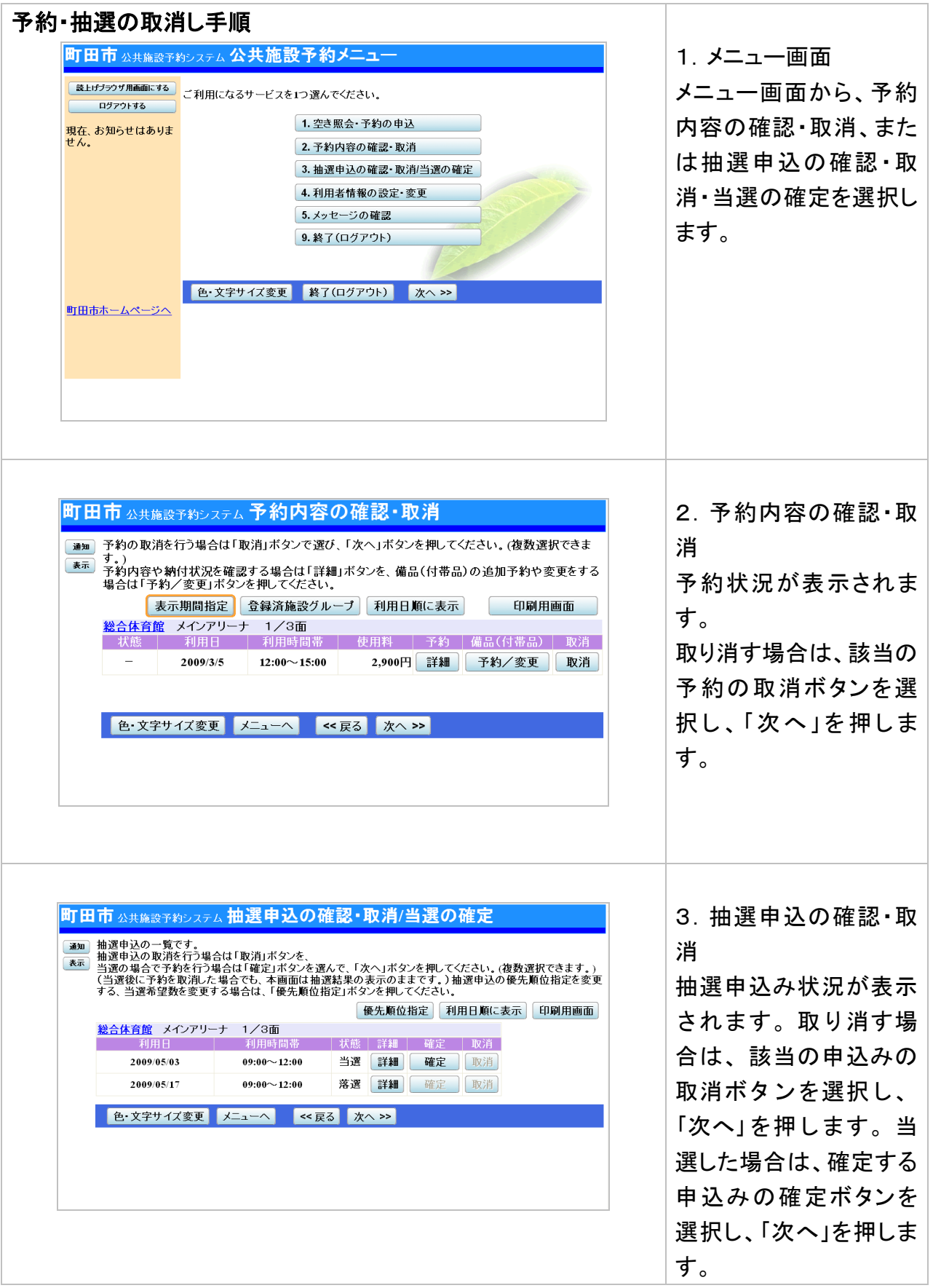